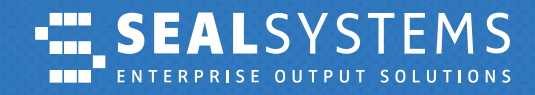

**Dokumentation**

*JIRA Service Management – das Ticketsystem bei SEAL Systems*

*Einfach, sicher und immer schnell informiert*

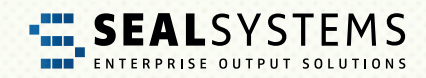

### **JIRA Service Desk – das Ticketsystem der SEAL Systems AG** *Inhalt*

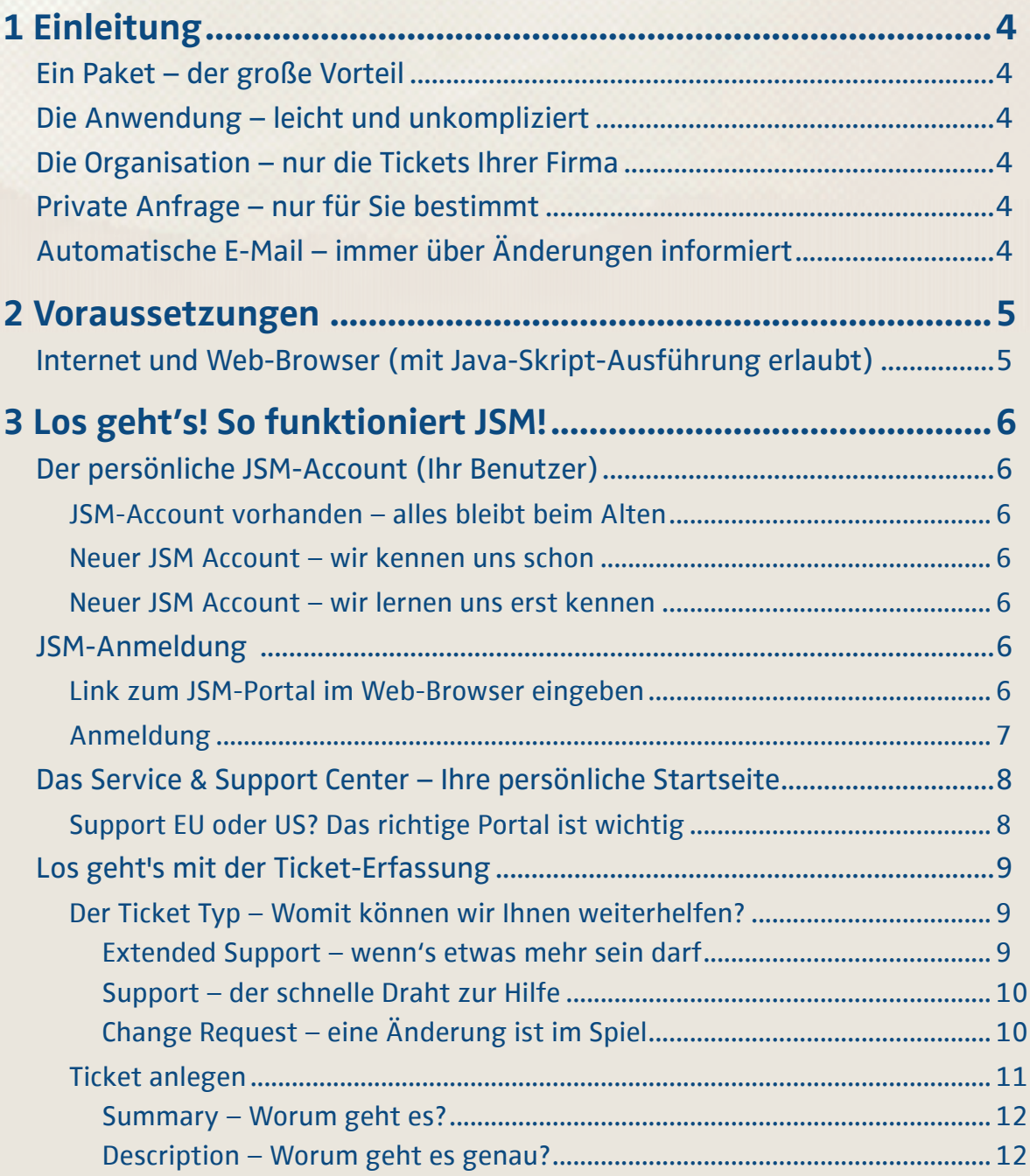

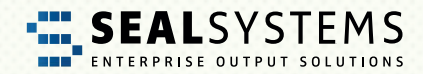

### **JIRA Service Desk – das Ticketsystem der SEAL Systems AG** *Inhalt*

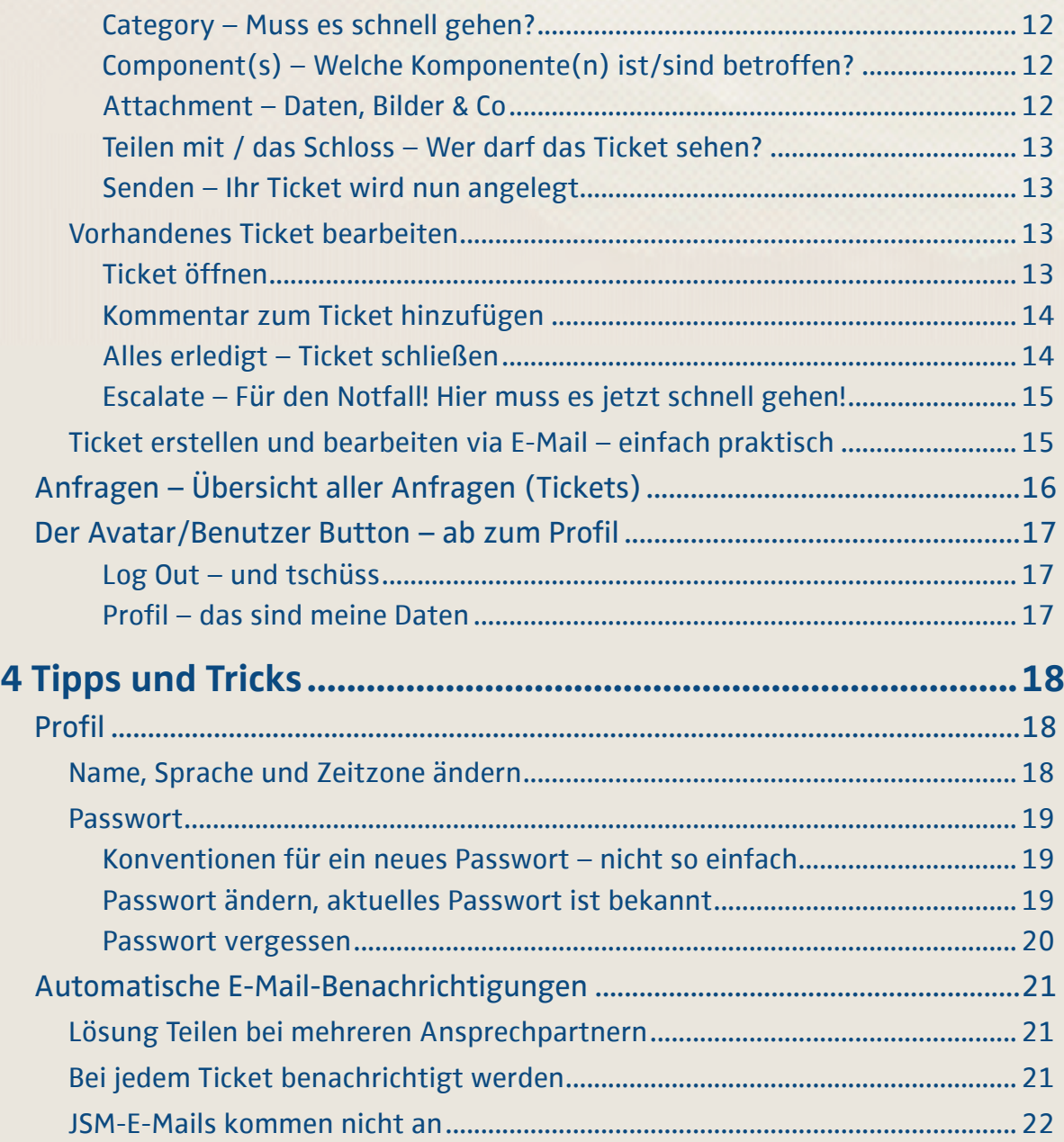

<span id="page-3-0"></span>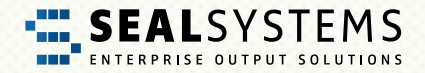

# **1 Einleitung**

**JIRA Service Management** (hier in Kurzform **JSM** genannt) ist das von SEAL Systems genutzte Ticketsystem. Jede Kundenanfrage wird als Ticket im JSM erfasst und bearbeitet. In dieser Dokumentation erklären wir Ihnen den Umgang und die wichtigsten Schritte aus Kundensicht.

## **Ein Paket – der große Vorteil**

Der wesentliche Vorteil von JSM ist, dass alle Beteiligten jederzeit den aktuellen Status Ihrer Anfrage einsehen können. Alle Daten, Dateien, Informationen und letztendlich auch die Lösung Ihres Problems sind in einem Paket als Ticket zusammengefasst. Das Ticket wird nie gelöscht, sondern nur geschlossen ("Closed"/"Resolved"). Deshalb ist es möglich, auch nach alten Fällen zu suchen, um gegebenenfalls eine Lösung nochmals anzuwenden.

## **Die Anwendung – leicht und unkompliziert**

JSM ist leicht, unkompliziert und schnell in der Anwendung. Sie müssen sich um nichts mehr kümmern. Automatische Workflows unterstützen Sie in der Kommunikation und Steuerung Ihrer Anfragen und in der Zusammenarbeit mit SEAL Systems.

## **Die Organisation – nur die Tickets Ihrer Firma**

Das Ticket wird für die individuelle Organisation ("Firma"/"Company") erstellt. So ist sichergestellt, dass Sie nur die Tickets einsehen und bearbeiten können, die mit einem JSM-Benutzer angelegt wurden, der Ihrer Organisation zugeordnet ist.

## **Private Anfrage – nur für Sie bestimmt**

Das Ticket wird zwar für die individuelle Organisation ("Firma"/"Company") erstellt, aber über die Funktion "Teilen mit" können Sie trotzdem ein Ticket hinterlegen, dass nur von Ihnen eingesehen und bearbeitet werden kann.

## **Automatische E-Mail – immer über Änderungen informiert**

Bei neuen Kommentaren oder einem Statuswechsel werden automatisch E-Mails mit einem Link zu Ihrem Ticket ausgelöst. So sind Sie immer über den aktuellen Status informiert. An welche E-Mail-Adresse die Benachrichtigungen gesendet werden, bestimmen Sie über den JSM-Benutzer selbst.

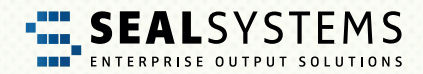

# <span id="page-4-0"></span>**2 Voraussetzungen**

## **Internet und Web-Browser (mit Java-Skript-Ausführung erlaubt)**

Das JSM-Portal wird über einen Web-Browser aufgerufen. Deshalb sind ein funktionierender Internet-Zugang und ein Web-Browser die Voraussetzungen. Den Web-Browser können Sie nach Belieben wählen, zum Beispiel Microsoft Edge, Mozilla Firefox, Google Chrome oder Safari.

Da JSM Java-basierend aufgebaut ist, muss die Ausführung von Java-Skripten im Web-Browser erlaubt sein. Dies ist jedoch normalerweise voreingestellt.

<span id="page-5-0"></span>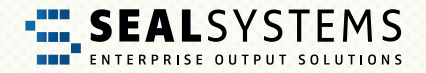

# **3 Los geht's! So funktioniert JSM!**

Sind die Voraussetzungen erfüllt, können Sie JSM auch schon nutzen. In den nachfolgenden Abschnitten stellen wir Ihnen die einzelnen Funktionen und Schritte mit einem Muster-Benutzer vor:

*E-Mail Kontakt Adresse* User1.FirmaABC@gmx.de

## **Der persönliche JSM-Account (Ihr Benutzer)**

### **JSM-Account vorhanden – alles bleibt beim Alten**

Sie kennen und nutzen die bisherige Jira-Software? Sehr schön, für Sie bleibt fast alles beim Alten! Bei der Einführung von JSM bei SEAL Systems wurden die bisher genutzten Jira-Software-Zugänge einschließlich der Anmeldedaten übernommen.

#### **Neuer JSM Account – wir kennen uns schon**

Ihre Firma (Organisation) ist bereits Kunde bei SEAL Systems und verfügt über mindestens einen Jira-Software-Zugang? Bestens! Schicken Sie einfach eine E-Mail (Die Absender-Adresse wird für den JSM-Benutzer verwendet) an [support@sealsystems.de.](mailto:support%40sealsystems.de?subject=)

#### **Neuer JSM Account – wir lernen uns erst kennen**

Ihre Firma (Organisation) ist Neukunde? Dann erhalten Sie alle nötigen Informationen beim Abschluss des Wartungsvertrags.

### **JSM-Anmeldung**

#### **Link zum JSM-Portal im Web-Browser eingeben**

Starten Sie einen Web-Browser und geben Sie den Link zur zentralen JSM-Startseite (Service & Support Center) ein:

<https://support.sealsystems.de/>

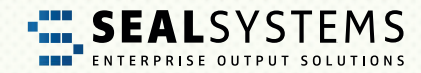

### <span id="page-6-0"></span>**Anmeldung**

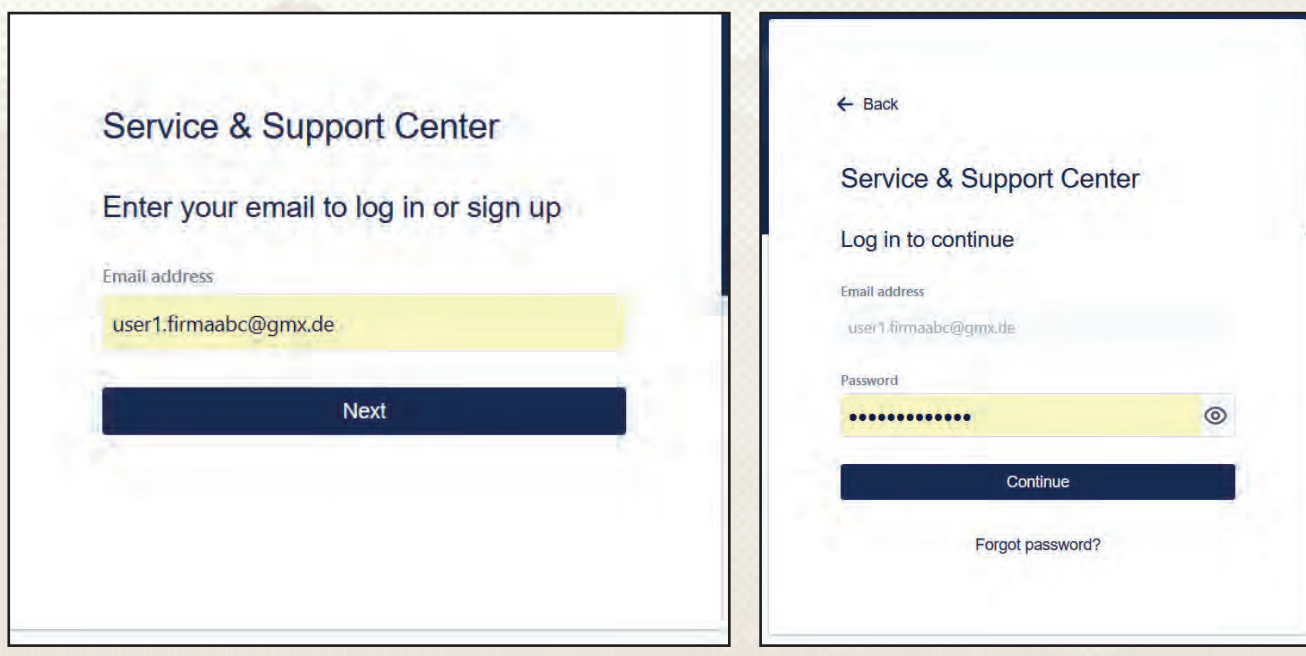

Geben Sie im Bereich "Login" Ihre persönlichen Anmeldedaten ein:

Nach dem Klick auf "Continue" werden Sie im zentralen JSM-Portal angemeldet.

<span id="page-7-0"></span>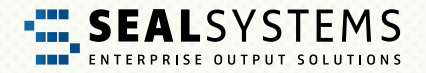

## **Das Service & Support Center – Ihre persönliche Startseite**

Nach dem Login landen Sie automatisch im Service & Support Center.

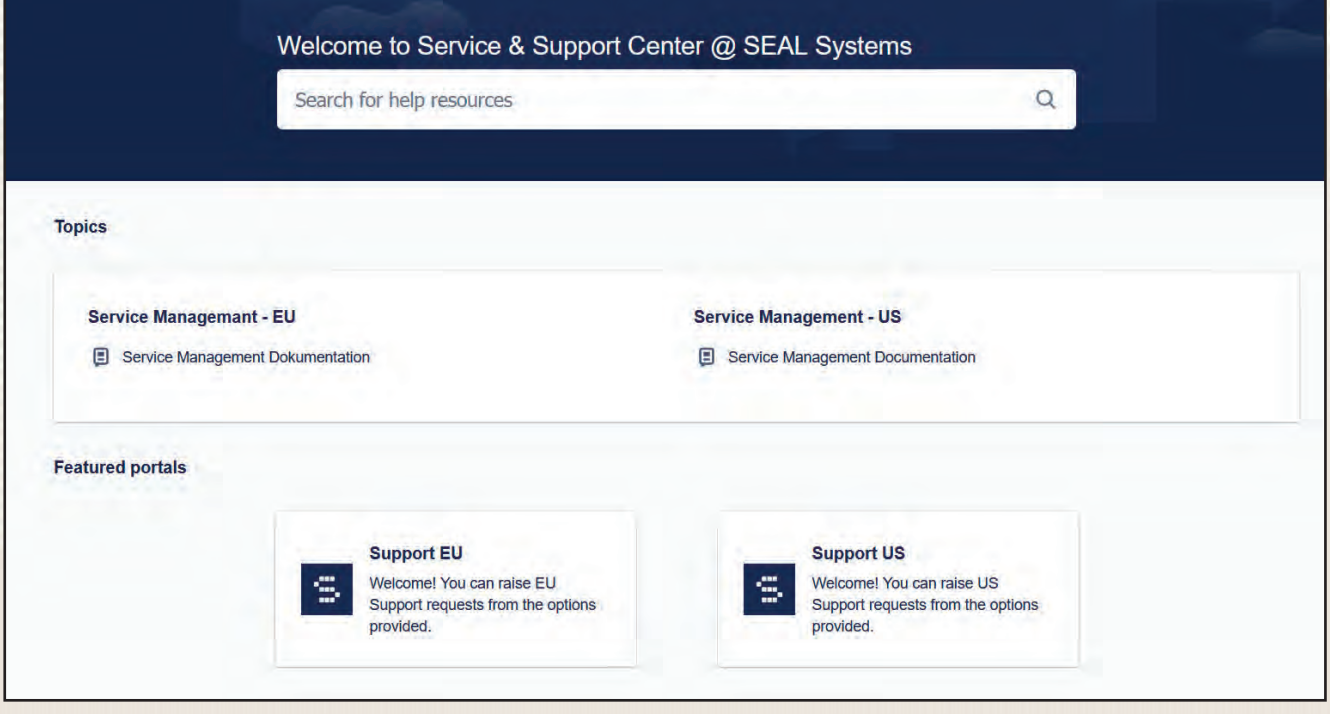

### **Support EU oder US? Das richtige Portal ist wichtig**

Nicht nur rechtlich wichtig, sondern auch für den schnellen Draht zu den richtigen SEAL Experten ausschlaggebend. Wählen Sie hier das für Sie zuständige Support-Team mit Klick auf "Support EU".

**Hinweis: Bitte beachten Sie, dass sowohl die Vertragsinformationen als auch die Installationsdokumentationen nur bei dem für Sie zuständigen SEAL-Support-Team (EU oder US) vorliegen.** 

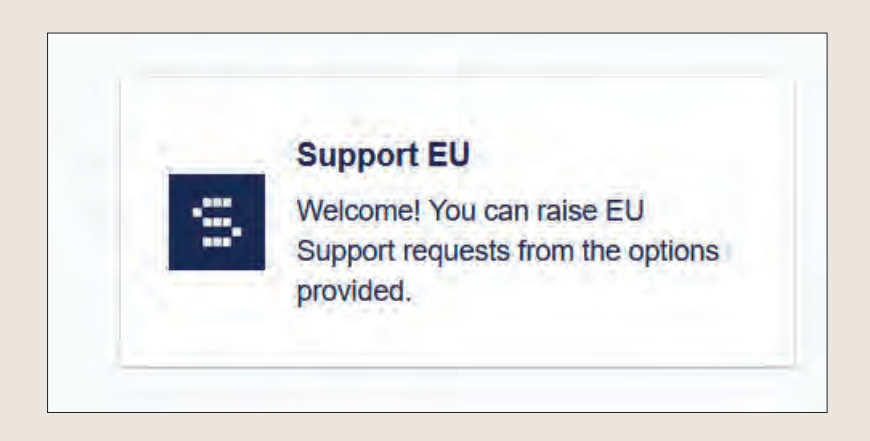

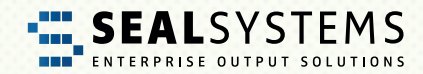

## <span id="page-8-0"></span>**Los geht's mit der Ticket-Erfassung**

## **Der Ticket Typ – Womit können wir Ihnen weiterhelfen?**

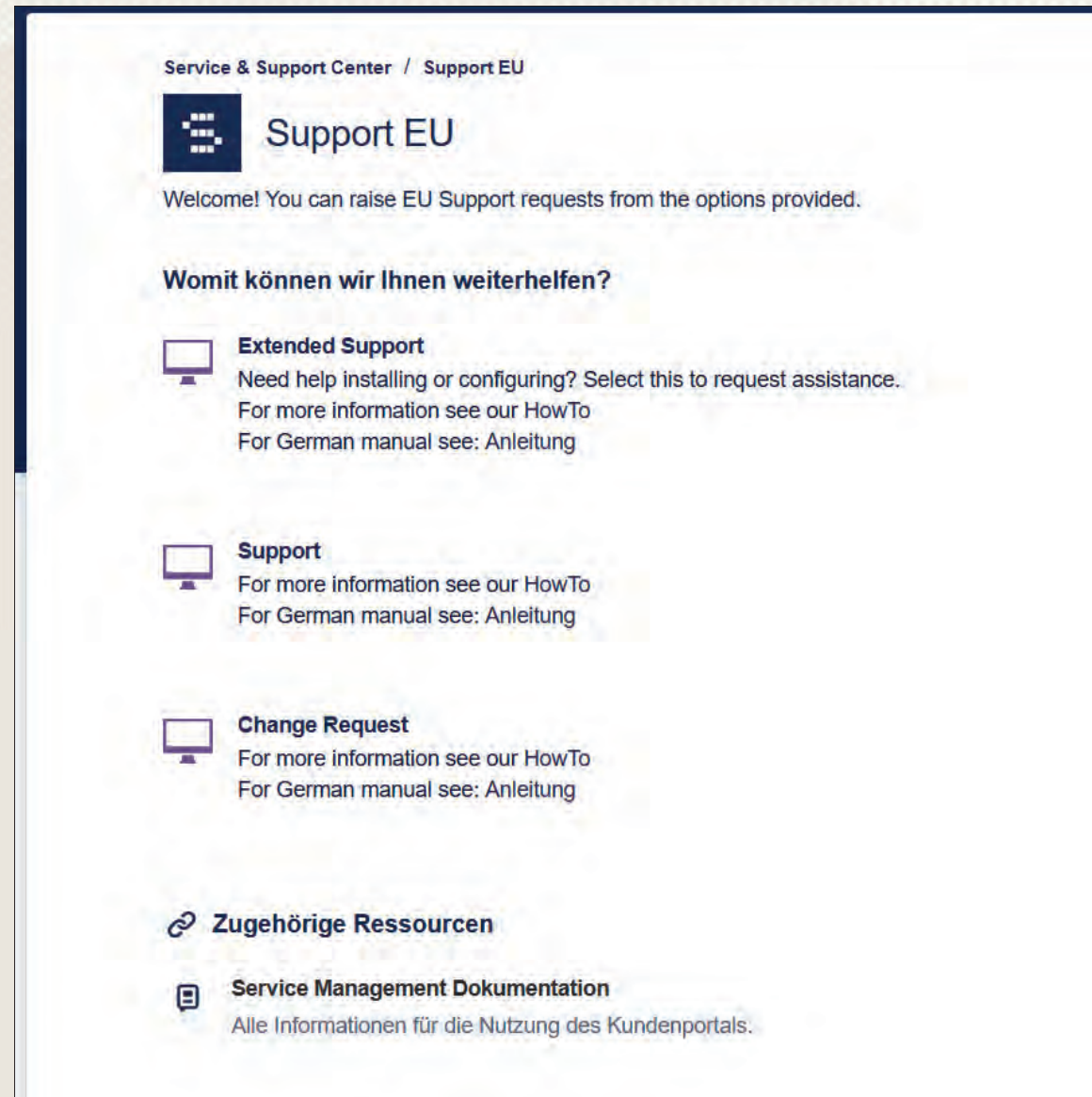

### **Support – der schnelle Draht zur Hilfe**

Über "Support" gelangen Sie direkt zur Ticketerfassung rund um alle Themen, die über den Wartungsvertrag abgedeckt sind.

<span id="page-9-0"></span>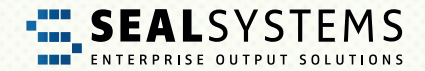

#### **Extended Support – wenn's etwas mehr sein darf**

Sie benötigen Hilfe oder Unterstützung für Themen, die nicht über den Wartungsvertrag abgedeckt sind? Dann steht Ihnen der "Extended Support" zur Verfügung. Beispiele hierfür sind 1st-Level-Support, Unterstützung beim Einspielen von Packages oder Unterstützung bei der Stammdaten- und Konfigurationspflege.

### **Change Request – eine Änderung ist im Spiel**

Sie benötigen ein Angebot über eine Neuanforderung? Sie möchten Ihr SEAL Portfolio erweitern oder haben eine neue Idee für eine Funktion? Erfassen Sie ein Change Request Ticket.

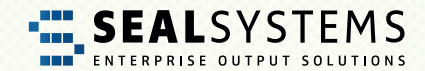

### <span id="page-10-0"></span>**Ticket anlegen**

Haben Sie die gewünschte Ticket-Kategorie gewählt erscheint der Dialog zur Erfassung des Tickets. Bis auf die optionalen Anhänge sind alle Felder Pflichtfelder. Aber nicht erschrecken, es sind ja nur vier.

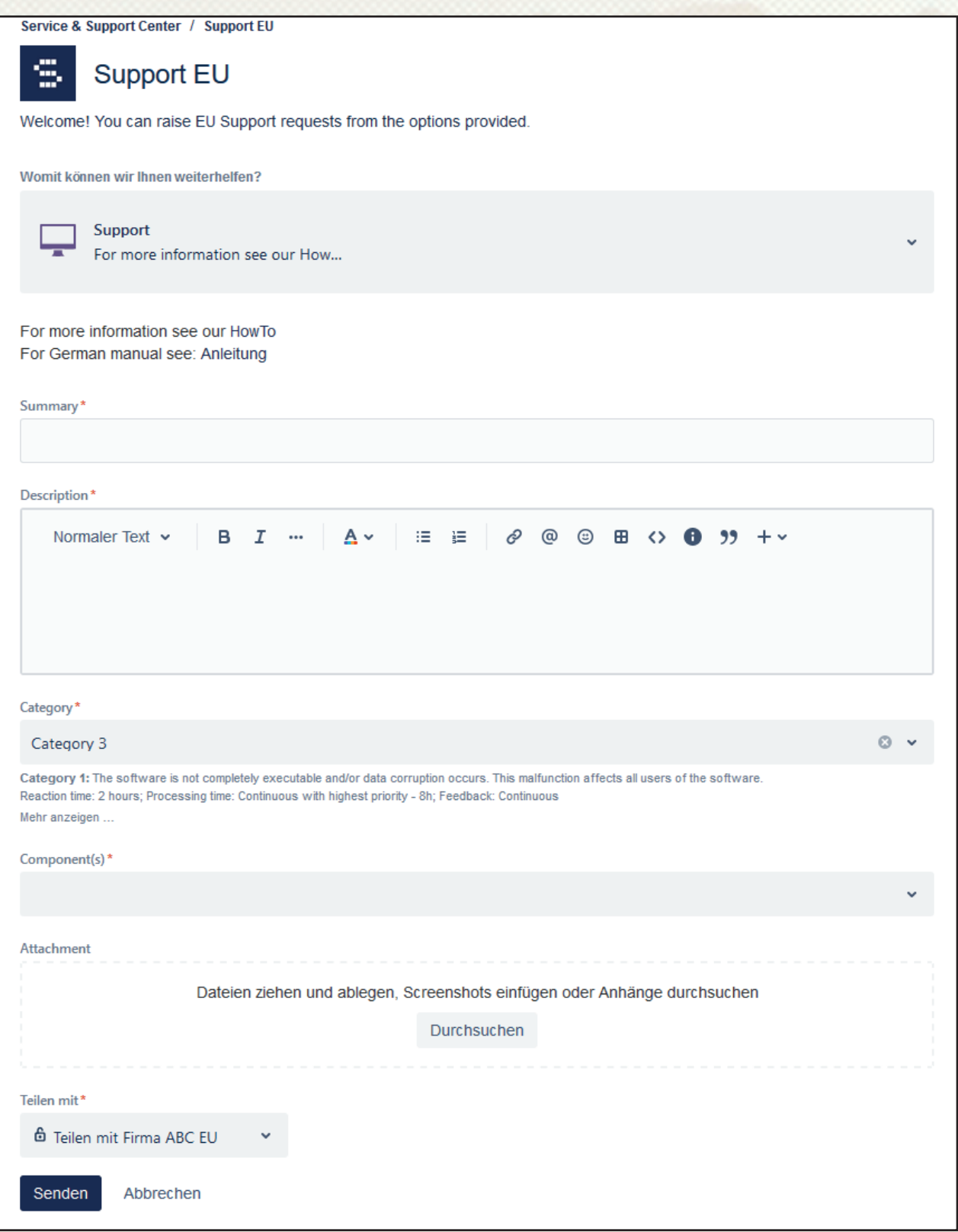

<span id="page-11-0"></span>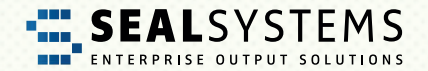

#### **Summary – Worum geht es?**

Dies ist die Betreffzeile mit kurzer Information worum es geht.

#### **Description – Worum geht es genau?**

Bitte erfassen Sie hier so detailliert wie möglich, worin Ihre Anfrage besteht. Nichts ist unwichtig, lieber zu viele Informationen als zu wenige.

#### **Category – Muss es schnell gehen?**

Die Kategorie beschreibt die Auswirkung der Sache auf Ihre Geschäftsprozesse. Hier geben Sie an, wie dringend Ihre Anfrage ist, das heißt, wie schwer die Auswirkung auf Ihre produktiven Geschäftsprozesse ist. Bitte nutzen Sie die Category 1 und Category 2 wirklich nur im Notfall, da hier bei SEAL Systems das Notfall-Management ausgelöst wird.

• Category 1 "Nix mehr geht"

Die Software ist nicht mehr nutzbar und/oder Daten sind korrupt. Alle Benutzer sind von diesem Fehler betroffen. Das produktive System steht still.

**• Category 2 "50 % + steht still"**

Einige für das Tagesgeschäft notwendigen Funktionen sind teilweise oder vollständig nicht nutzbar. Über 50 % der Benutzer sind von diesem Fehler betroffen. Das Tagesgeschäft ist stark beeinträchtigt.

**• Category 3 "Lästig … aber wir wissen uns zu helfen"**

Eine oder mehrere Funktionen der Software sind nicht mehr nutzbar. Das Tagesgeschäft ist jedoch nicht signifikant beeinträchtigt. Die vom Fehler betroffenen Benutzer nutzen einen Workaround.

**Category 4 "Wäre schön, wenn es geht"** 

Unkritische Fehler, Fehler im Test- oder Qualitätssystem, Wünsche oder Anregungen, sowie Aktualisierungswünsche und Beratungsanfragen

#### **Component(s) – Welche Komponente(n) ist/sind betroffen?**

Wo liegt das Problem? Bitte wählen Sie mindestens eine Komponente aus. Die Auswahl wird durch Trefferlisten erleichtert.

#### **Attachment – Daten, Bilder & Co**

Geben Sie uns so viel Informationen und Daten wie möglich, hier ist der Sammeltopf als "Anhang" (Protokolldateien, fehlerhafte Aufträge, Screenshots etc.)

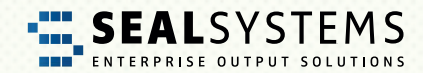

#### <span id="page-12-0"></span>**Teilen mit / das Schloss – Wer darf das Ticket sehen?**

Über diese Funktion können Sie definieren mit wem das Ticket geteilt wird. Wird die Anfrage nicht geteilt, sehen nur Sie und SEAL Systems das Ticket, andere Benutzer Ihrer Firma sehen das Ticket nicht.

#### **Senden – Ihr Ticket wird nun angelegt**

Nach dem Klick auf "Senden" wird das Ticket gespeichert und mit einer eindeutigen Nummer (Ticket-ID SPEU) versehen. Zeitgleich wird SEAL Systems über das Ticket informiert und die Bearbeitung beginnt.

### **Vorhandenes Ticket bearbeiten**

#### **Ticket öffnen**

Klicken Sie hierzu in Ihrer [Anfragen-](#page-15-0)Übersicht auf das gewünschte Ticket.

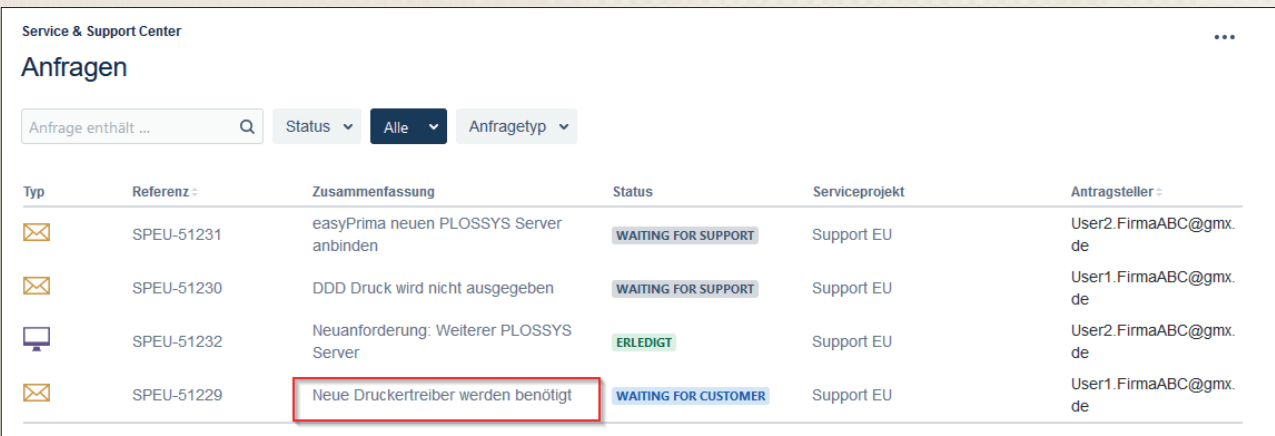

<span id="page-13-0"></span>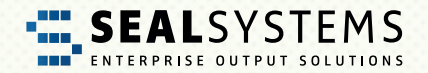

Das Ticket wird geöffnet.

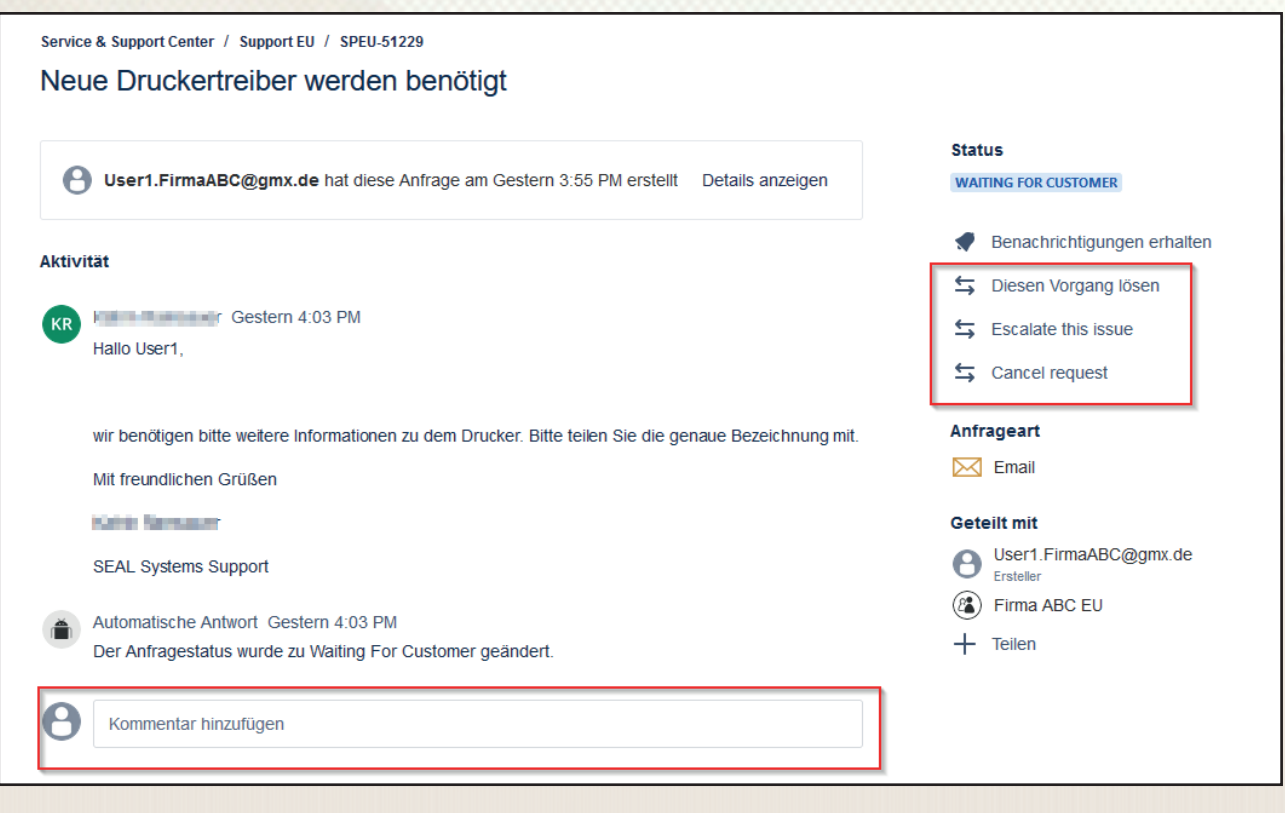

### **Kommentar zum Ticket hinzufügen**

Über die Kommentarzeile können Sie einen Kommentar zu Ihrem Ticket hinzufügen. Bei jedem neuen Kommentar ändert sich der Status des Tickets automatisch zu "Waiting for Support". Das bedeutet für Sie: SEAL Systems ist am Zug.

#### **Alles erledigt – Ticket schließen**

Auf der rechten Seite haben Sie zwei Optionen, um ein Ticket zu schließen:

**• Diesen Vorgang lösen**

Das eingespielte Package hat geholfen? Die vorgeschlagene Konfiguration hat gewirkt? Die Anfrage ist erledigt? Super! Mit "Diesen Vorgang lösen" wird das Ticket geschlossen.

**• Cancel request**

Die Anfrage wurde versehentlich gestellt? Das Thema ist nicht mehr nachvollziehbar? Mit "Cancel request" wird die Anfrage gestoppt und das Ticket geschlossen.

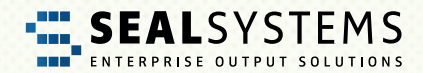

#### <span id="page-14-0"></span>**Escalate this issue – Für den Notfall! Hier muss es jetzt schnell gehen!**

Mit der Option "Escalate this issue" können Sie das Ticket bei SEAL Systems eskalieren. Das heißt für den Support, dass hier nun schnell gehandelt werden muss, da das Problem bei Ihnen dringender wurde. Die Kategorie der Anfrage wird automatisch auf "Category 1" gestellt und der Status auf "Waiting for support" gesetzt.

**Bitte überdenken Sie vorher, ob eine Eskalation wirklich der richtige Weg ist, denn in diesem Fall wird bei SEAL Systems das Notfall-Management ausgelöst! Vielleicht ist auch ein Kommentar ohne Eskalation ausreichend?**

### **Ticket erstellen und bearbeiten via E-Mail – einfach praktisch**

Sie können Tickets auch über E-Mails erstellen und bearbeiten und das ohne Passwort:

Um ein Ticket zu erstellen, genügt eine E-Mail (Betreff = Summary, Text = Description) an

#### [support@sealsystems.de](mailto:support%40sealsystems.de?subject=).

Bitte achten Sie hier auf den Mailtext, dieser wird als "Description" komplett übernommen. **Lange Mailtexte und anhängende Mailverläufe erschweren die Bearbeitung und machen die Tickets unübersichtlich.**

Sie werden im Laufe der Bearbeitung über den aktuellen Status per E-Mail informiert und können unter Berücksichtigung des Betreffs (Ticket-ID SPEU in der Rückmeldung) interagieren. Bitte achten Sie darauf, dass die Ticket-ID SPEU im Betreff erhalten bleibt! Andernfalls kann die E-Mail nicht dem Ticket zugeordnet werden.

**Tipp:** Über den Link in der E-Mail können Sie sich jederzeit im JSM-Portal anmelden und dort weiterarbeiten. Sie können je nach Belieben zwischen den beiden Wegen E-Mail und JSM-Portal wechseln.

<span id="page-15-0"></span>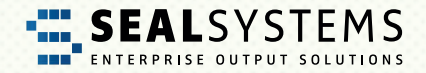

## **Anfragen – Übersicht aller Anfragen (Tickets)**

Links neben dem Avatar kommen Sie zur Übersichtsseite. Hier sehen Sie alle für Sie zur Verfügung stehenden Anfragen.

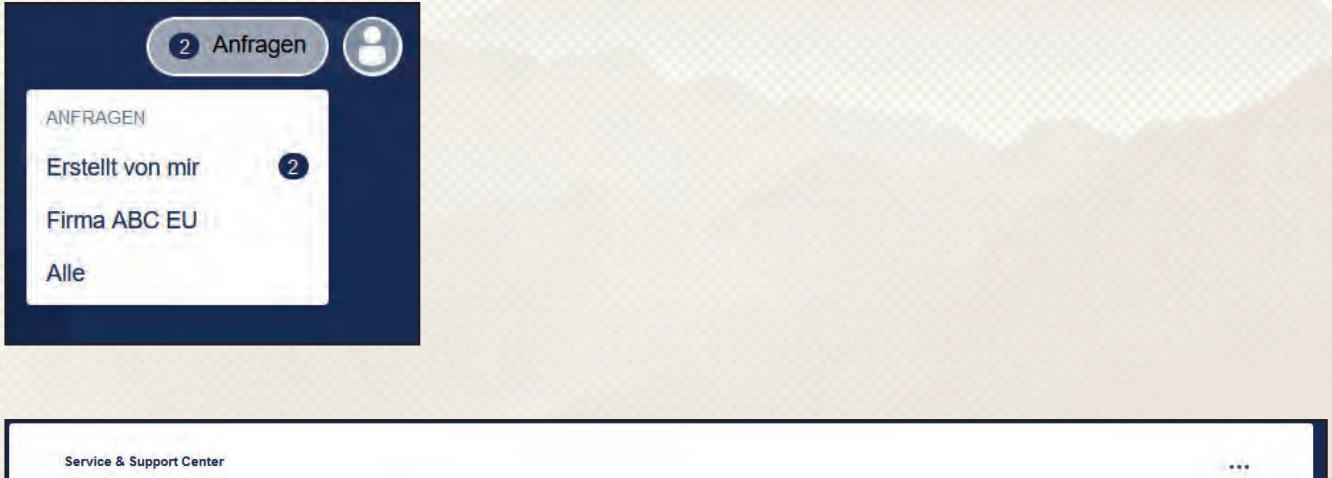

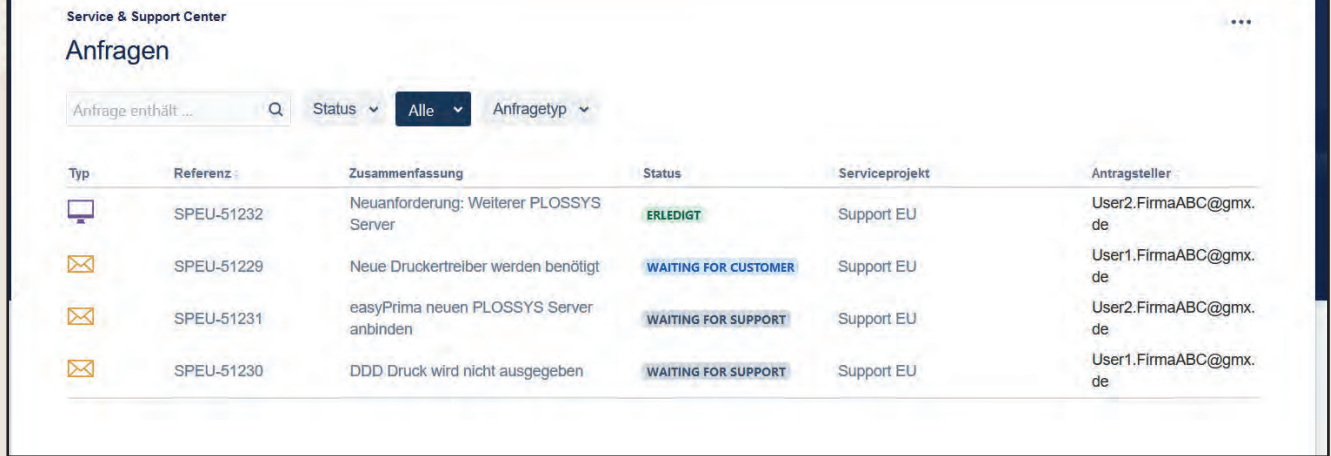

Per Default zeigt der Filter die offenen Tickets an. Über die Filteroptionen können Sie die Trefferliste passend einschränken und über das Suchfenster eine Freitextsuche auslösen.

**Tipp zur Freitextsuche:** Im Suchfenster können Sie auch ein aus Jira übernommenes Ticket suchen. Geben Sie dazu einfach die Ticketnummer aus der Jira-Software ein zum Beispiel "SPEU-777".

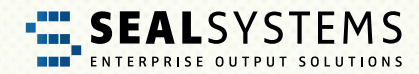

## <span id="page-16-0"></span>**Der Avatar/Benutzer Button – ab zum Profil**

Über den Avatar- oder Benutzer-Button können Sie Ihr Profil anpassen, ein neues Passwort vergeben oder sich vom JSM-Portal abmelden.

#### **Log Out – und tschüss**

Wenn Sie die Arbeit im JSM-Portal beendet haben, melden Sie sich über "Log Out" ab. Falls Sie "nur" den Web-Browser schließen, ohne sich vorher abzumelden, bleiben Sie im JSM-Portal angemeldet.

#### **Profil – das sind meine Daten**

Im Profil können Sie alle persönlichen Daten wie Passwort, Menüsprache oder Zeitzone anpassen. Nähere Informationen hierzu finden Sie unter [Tipps & Tricks.](#page-14-0)

<span id="page-17-0"></span>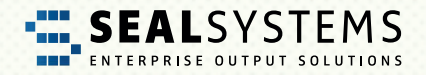

# **4 Tipps und Tricks**

## **Profil**

In Ihrem Profil verwalten Sie Ihre persönlichen Daten und Ihr Passwort.

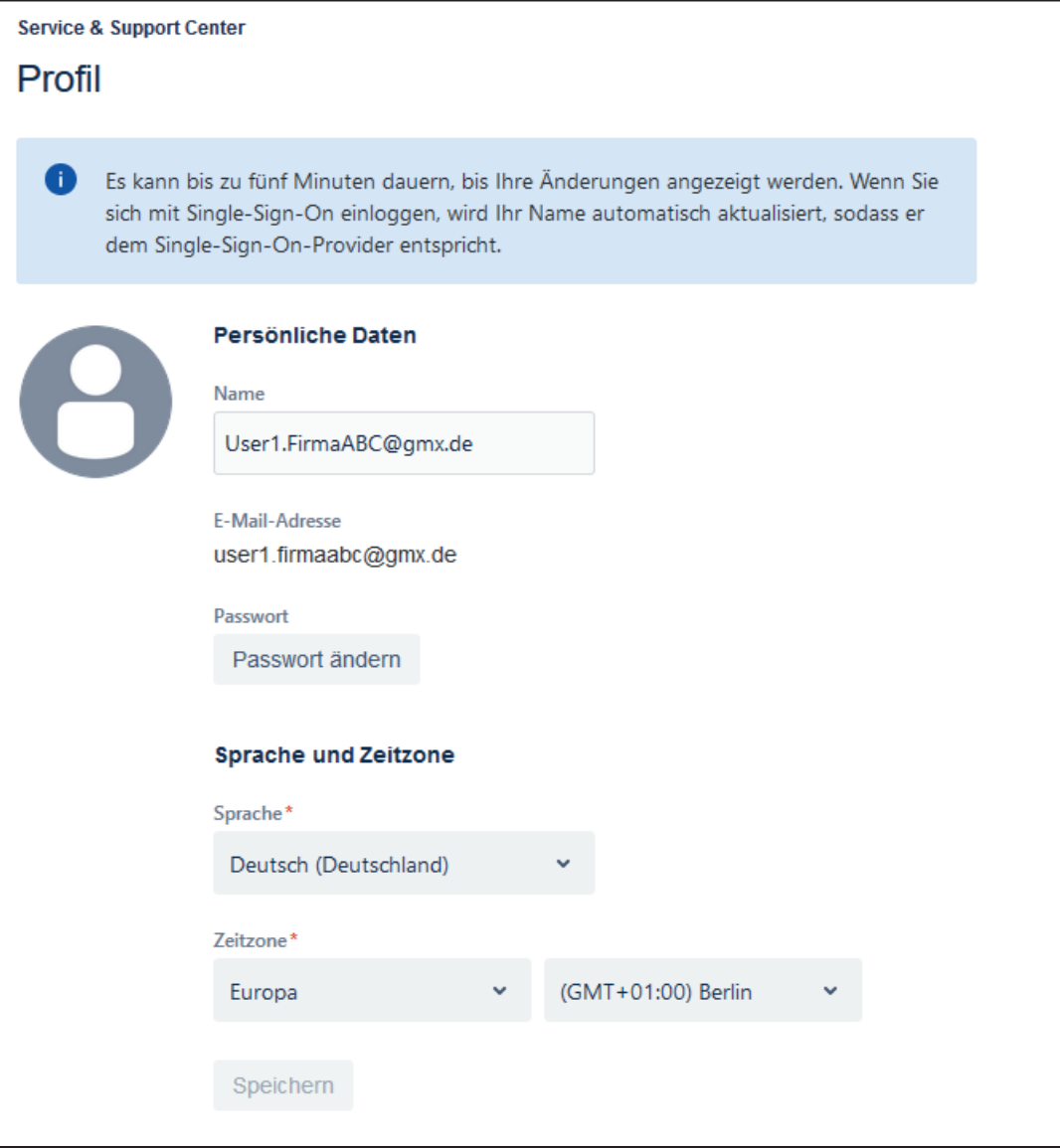

### **Name, Sprache und Zeitzone ändern**

Sie möchten das Menü in einer anderen Sprache angeboten haben? Oder Sie arbeiten in einer anderen Zeitzone? Kein Problem, gewünschte Änderungen vornehmen und speichern.

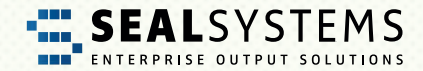

#### <span id="page-18-0"></span>**Passwort**

### **Konventionen für ein neues Passwort – nicht so einfach**

Sicherheit wird im JSM großgeschrieben. Deshalb gelten folgende Konventionen für das Passwort:

- Mindestens 8 Stellen lang
- Drei aus den folgenden Zeichenvorgaben müssen enthalten sein:
	- **Großbuchstabe**
	- Kleinbuchstabe
	- Nummer
	- **Sonderzeichen**

#### **Passwort ändern, aktuelles Passwort ist bekannt**

Klicken Sie im Profil auf "Passwort ändern". Im nachfolgenden Dialog können Sie das Passwort für die JSM-Anmeldung neu vergeben.

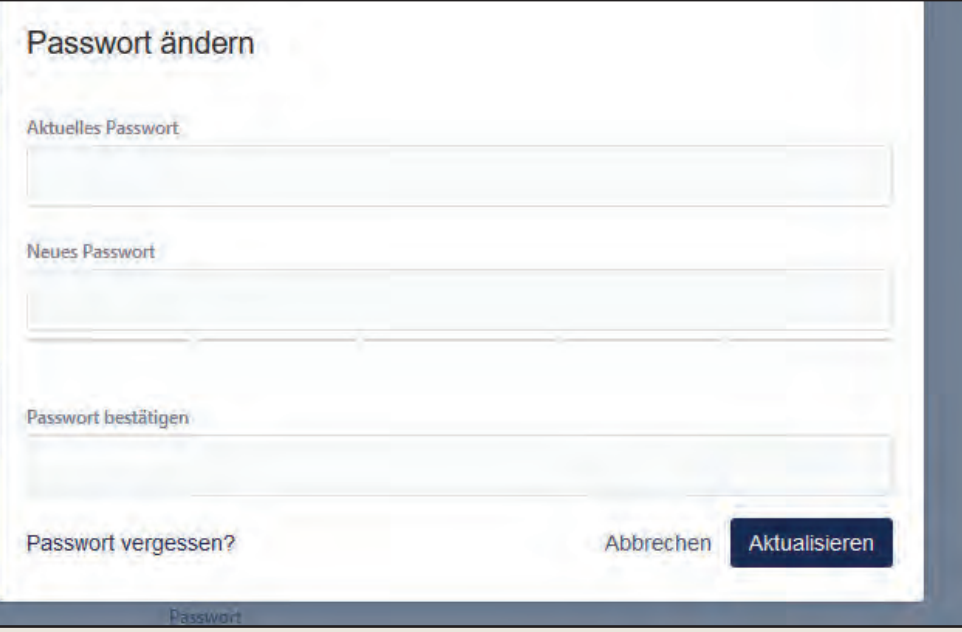

Mit Klick auf "Aktualisieren" wird das neue Passwort übernommen.

<span id="page-19-0"></span>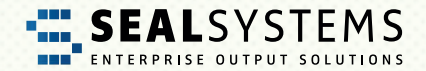

#### **Passwort vergessen**

Rufen Sie im Web-Browser das JSM-Portal auf. Nutzen Sie dann auf der Anmeldeseite die Option "Forgot your password?" und Sie erhalten eine E-Mail mit Link zur Neuvergabe Ihres Passworts:

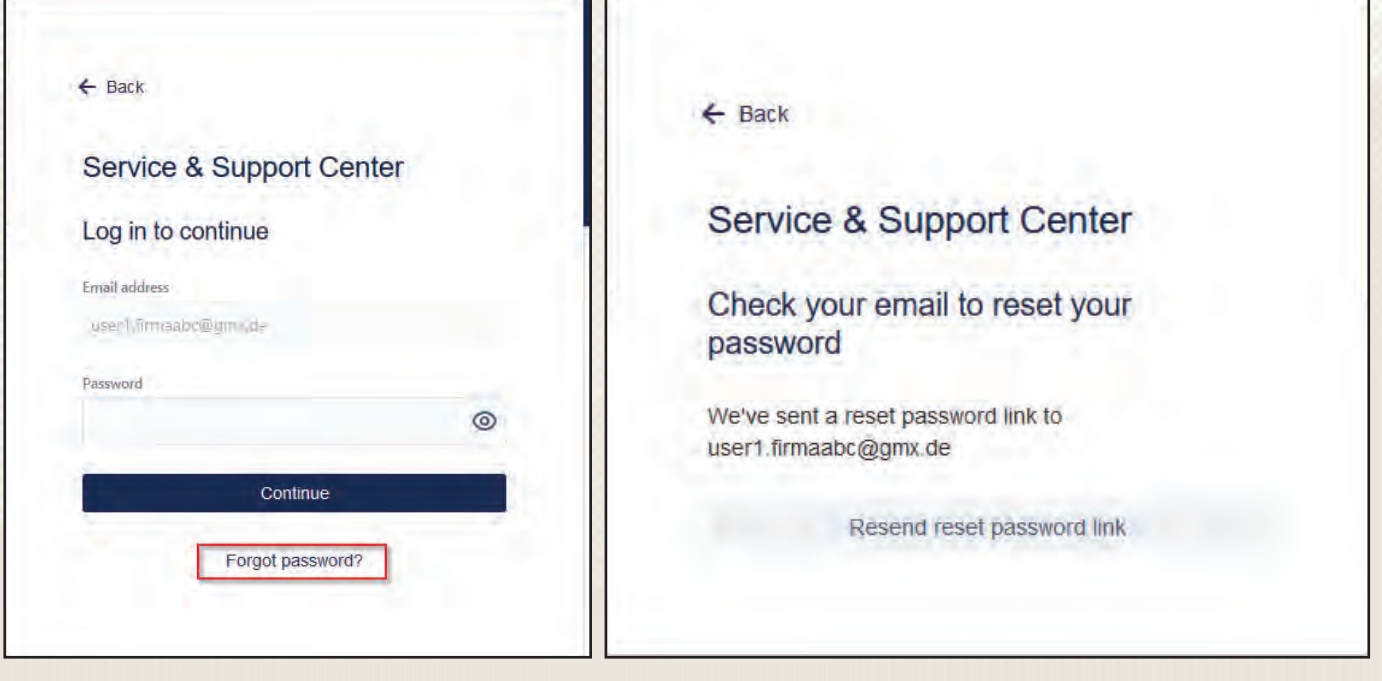

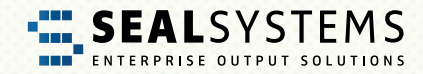

## <span id="page-20-0"></span>**Automatische E-Mail-Benachrichtigungen**

### **Lösung Teilen bei mehreren Ansprechpartnern**

Im Standard sind alle Anfragen (Tickets) mit der Firma (Organisation) geteilt, ohne dass andere Mitarbeiter der Firma darüber Nachrichten erhalten. Im Vertretungsfall sind so alle Tickets zugänglich.

Sie können aber auch bei Bedarf im Ticket vorgeben, dass weitere Mitarbeiter auch E-Mail Benachrichtigungen aus JSM zu dem Ticket erhalten. Hierfür nutzen Sie bitte im Ticket auf der rechten Seite die Option "Shared with":

Im Beispiel unten ist "User1.FirmaABC" der Ersteller und teilt die Anfrage mit seiner Organisation "Firma ABC EU", über die + Funktion wurde ein weiterer Mitarbeiter "User2.FirmaABC" mit hinzugefügt:

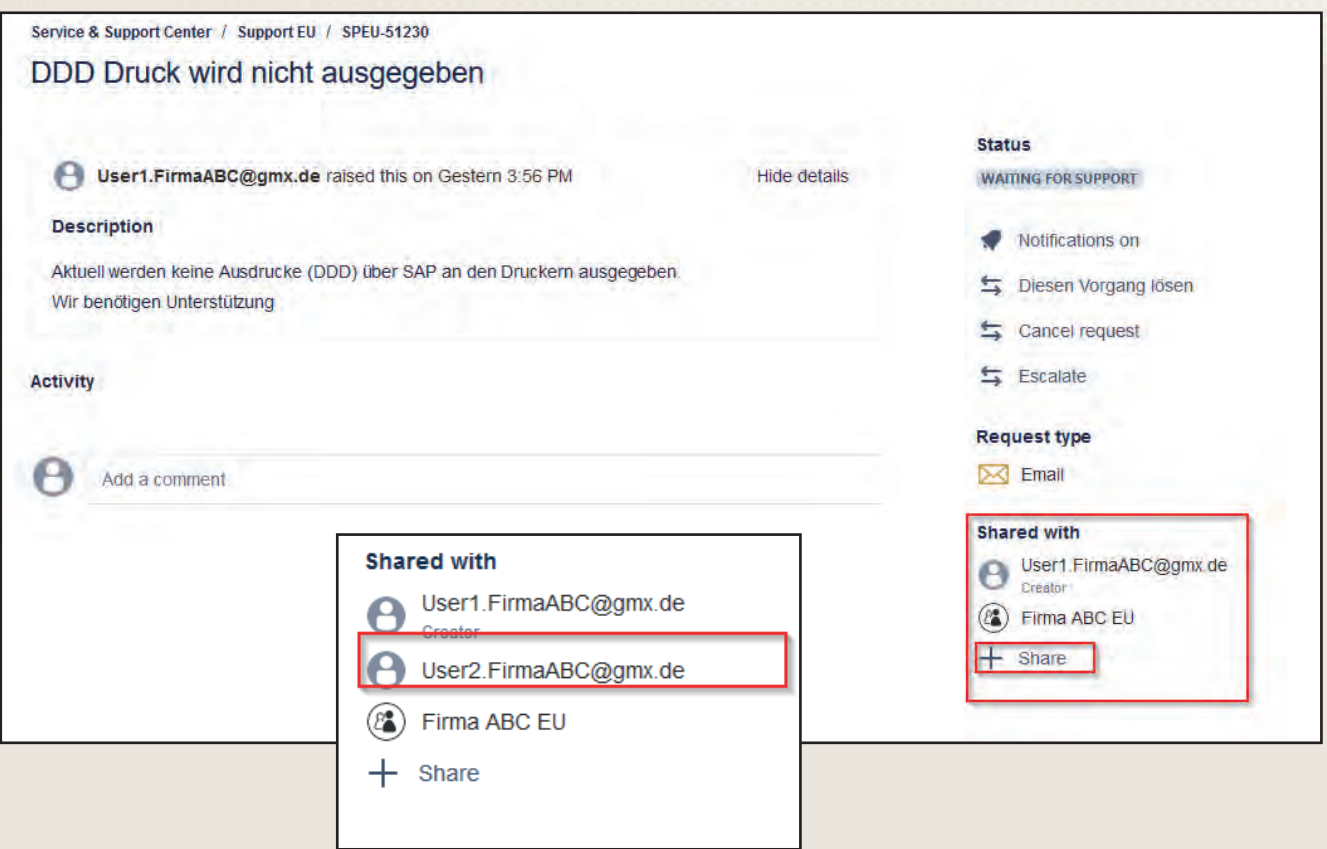

### **Bei jedem Ticket benachrichtigt werden**

Sprechen Sie Ihren SEAL Systems-Betreuer an, damit er Ihren Benutzer im Kunden-Stammsatz (Organisation) bei "Automatic Request Participants" einträgt.

<span id="page-21-0"></span>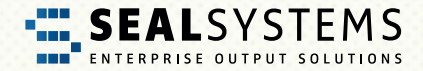

### **JSM-E-Mails kommen nicht an**

Falls Sie keine JSM-E-Mails erhalten, prüfen Sie die Berechtigungen in Ihrem Postfach. Nachdem es sich um Automatik-E-Mails handelt, werden diese oft vom Spam-Filter abgewiesen. Lassen Sie dann die JSM-E-Mail-Adresse zu.

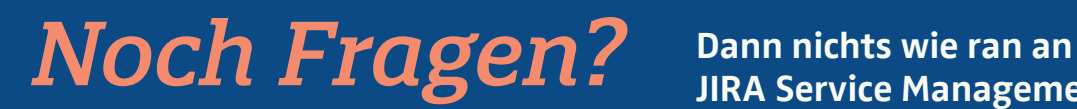

**JIRA Service Management!**

## **<https://support.sealsystems.de/>**

#### Schildern Sie uns Ihr Problem – Wir helfen Ihnen gerne weiter!

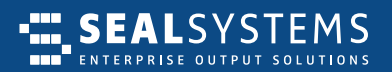

#### **EUROPA | ASIEN | WELTWEIT**

SEAL Systems AG Lohmühlweg 4 91341 Röttenbach GERMANY

Tel: +49 (9195) 926 0 E-Mail: info@sealsystems.de Web: www.sealsystems.de

#### KANADA, **NORD- & SÜDAMERIKA**

SEAL Systems Inc. 7665 Town Square Lane, Suite 2058 Reno, NV 89523 USA

Tel: +1 602 324 9276 E-Mail: info@sealsystems.com Web: www.sealsystems.com

#### **FRANKREICH**

SEAL Systems SARL 30, rue de la Varenne 94100 Saint Maur des Fosses FRANCE

Tel: +33 1 43 97 69 66 E-Mail: info@sealsystems.fr Web: www.sealsystems.fr

© 2024 SEAL Systems AG. Stand: 22.4.2024